# Abbildungen, Gruppierungen, Ebenen

### Abbildungen bearbeiten

l

Wählen Sie das entsprechende Bild aus und klicken Sie auf den Tab "Format".

Um Bilder zu bearbeiten, können Sie die Optionen "Korrekturen", "Farbe" sowie "Künstlerische Effekte" auswählen.

Um Teile eines Bildes transparent werden zu lassen, wählen Sie die Option "Freistellen". Nun können Sie die Bereiche markieren, die entfernt bzw. beibehalten werden sollen.

### Objekte gruppieren

Diese Funktion ist hilfreich, wenn Sie mehrere Objekte\* gemeinsam animieren, verschieben und bearbeiten wollen. Wählen Sie dazu mit STRG + Anklicken der zugruppierender Objekte aus. In der Leiste erscheint nun der Tab "Format". Hier können Sie unter der Option "Gruppieren" ihre Objekte gruppieren oder Gruppierungen wieder aufheben.

### Ebenen verwalten

Sind mehrere Objekte auf einer Folie vorhanden, werden sie automatisch auf verschiedenen Ebenen angeordnet, wodurch sie sich gegenseitig überlappen.

Um diese Ebenen zu verwalten, wählen Sie das entsprechende Objekt aus sowie anschließend den Tab "Anordnen". Hier können Sie "Objekte neu anordnen" beziehungsweise "Ebene nach vorne" sowie "Ebene nach hinten", mit denen Sie das Objekt auf die gewünschte Ebene verschieben.

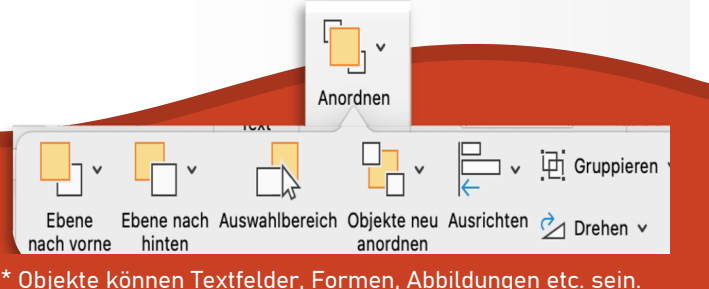

Diese Broschüre der AG Banerji ist lizensiert unter CC BY-SA-NC 4.0 (Veränderung & Weitergabe ist zulässig).

# Anleitung zur Erstellung von Animationen mit Microsoft **PowerPoint**

i<br>I

### Anmerkung der Autoren:

Die hier aufgeführten Funktionen sind i.d.R. auch in anderen Präsentationstools (Keynote, Libre Office etc.) zu finden.

### Impressum:

Idee und Inhalt zu diesem Flyer: M. Ed. Anja Tschiersch

Ausführung und Gestaltung des Flyers: Noemi Hagen

Unter der Leitung von: Prof. Dr. Amitabh Banerji https://banerji-lab.com/

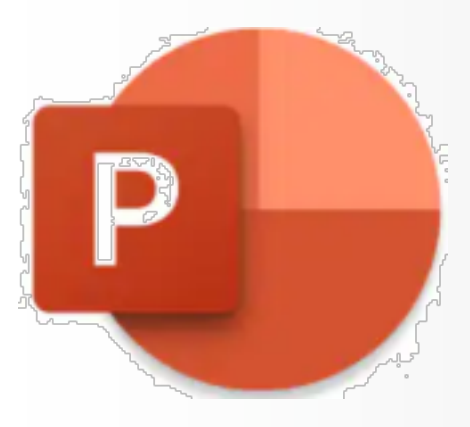

**Version 2021**

## Animationen bearbeiten

Pfadanimationen erstellen

# Export & Rasterausrichtung

### Objekte animieren

Wählen Sie das Objekt aus sowie anschließend den Tab "Animationen". Hier können Sie verschiedene Animationen zum Einblenden, Ausblenden sowie Hervorheben des Objektes auswählen. Beim Klicken einer Animation wird Ihnen eine Vorschau gezeigt.

Ihre Animationen können Sie anschließend weiterbearbeiten. Öffnen Sie dazu den "Animationsbereich", um eine bessere Übersicht über die Anordnung, Dauer und Art Ihrer Animationen zu erhalten.

Über die "Vorschau"-Option können Sie jederzeit Ihre bisherigen Animationen anschauen.

Bei mehreren animierten Objekten kann die Abfolge der Animationen durch den Hoch und runter Pfeil angepasst werden.

### Effektoptionen

Viele Animationen haben spezifische Effektoptionen. Hier können Sie bspw. einstellen, aus welcher Richtung das Objekt einfliegen soll.

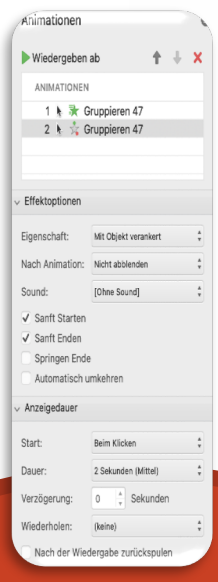

### **Anzeigedauer**

Sie können den Start festlegen, ob die Animation "Beim Klicken", zeitgleich mit oder nach der vorherigen Animation beginnen soll.

Die Dauer wie schnell bzw. langsam eine Animation durchgeführt werden soll

Sie können zudem einstellen, ob die Animation mit einer Verzögerung oder wiederholt stattfinden soll.

Eine weitere Animationsoption sind die Pfadanimationen. Diese sind ebenfalls unter dem Tab "Animationen" aufgeführt.

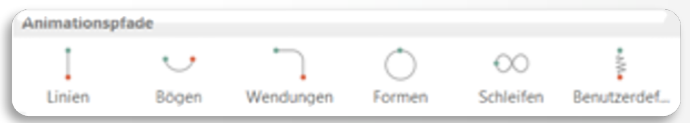

Mit den Pfadanimationen lassen sich beispielsweise Reaktionsmechanismen, Elektronenübergänge sowie Versuchsanordnungen für den Chemieunterrich dynamisch veranschaulichen.

### Pfade bearbeiten

Sie können die Richtung und Distanz der Pfade einstellen. Wählen Sie dazu das animierte Objekt aus; es erscheint eine gestrichelte Linie. Beim Klicken auf diese Linie erscheint der Anfangspunkt (grün) und Endpunkt (rot), die Sie per Drag-and-Drop frei positionieren können.

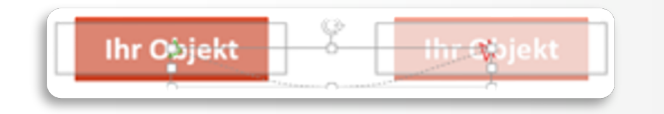

#### Effektoptionen

.

Auf dem Feld "Effektoptionen" in der Taskleiste können Sie die Zwischenpunkte des Pfades neudefinieren oder auch die Richtung der Pfadbewegung umkehren.

Im Animationsbereich finden Sie zudem die Effektoptionen sanftes Starten bzw. Enden, Springen und automatisches umkehren.

Effektoptionen Animationsbereich

### Animationen exportieren

Ihre fertige Animation können Sie als Video und Gif exportieren und speichern.

Für einen Video-Export wählen Sie den Tab "Datei" ,anschließend "Exportieren…" und wählen Sie das "Dateiformat:" "MP4" oder "MOV". Hier können Sie verschiedene Einstellungen zur Anzeigedauer der Folien sowie der Videoqualität vornehmen.

Für ein GiF-Export wählen Sie als Dateiformat "Animiertes GIF" aus. Eine GIF-Datei hat den Vorteil, das der Hintergrund transparent ist und nur Ihre animierten Objekte sichtbar sind.

Das Video bzw. GIF können Sie anschließend beispielweise in Verbindung mit der blippAR-Anwendung verwenden.

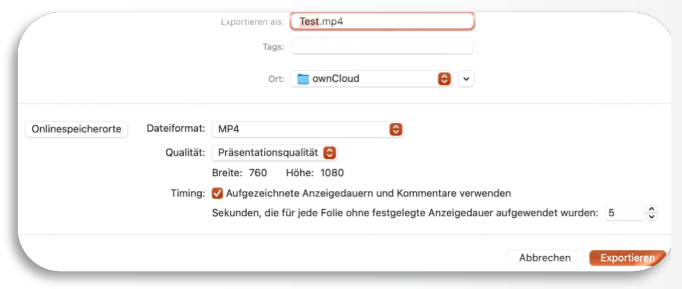

### Raster und Führungslinien verwalten

Alle Objekte werden automatisch entlang eines Ausrichtungsrasters positioniert. Da dies bei der Bildbearbeitung und Animationserstellung hinderlich sein kann, ist es oft sinnvoll diese Einstellung zu deaktivieren Hierfür wählen Sie in der obersten Menüleiste "Ansicht", unter dem Punkt "Führungslinien" kann die Einstellung "am Raster ausrichten" ab- bzw. angewählt werden.